## **WebVision**

Troels Walsted Hansen

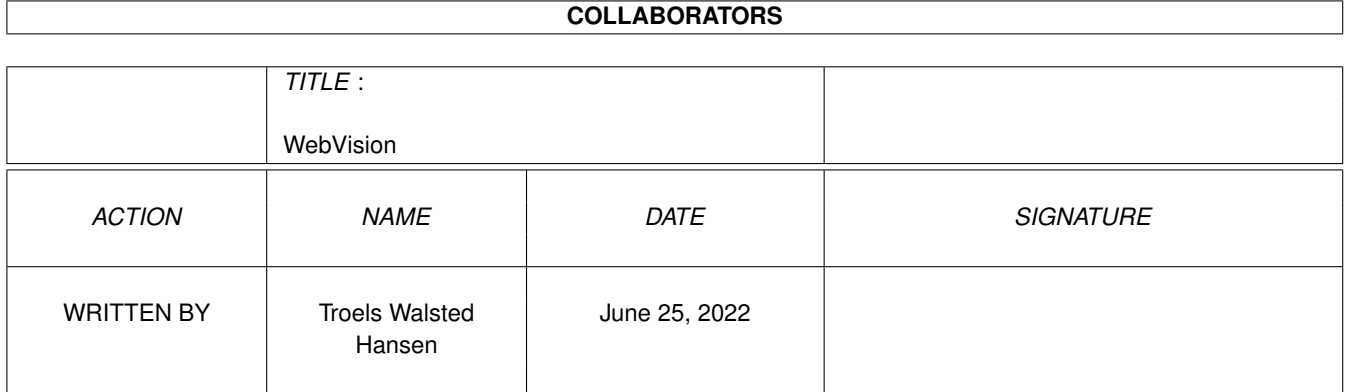

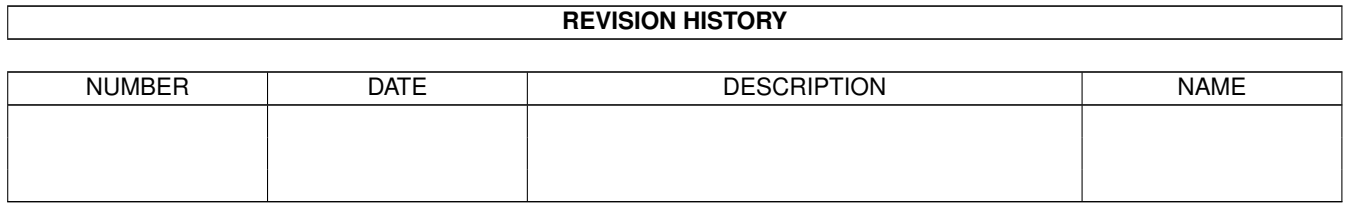

# **Contents**

#### [1](#page-3-0) WebVision 1

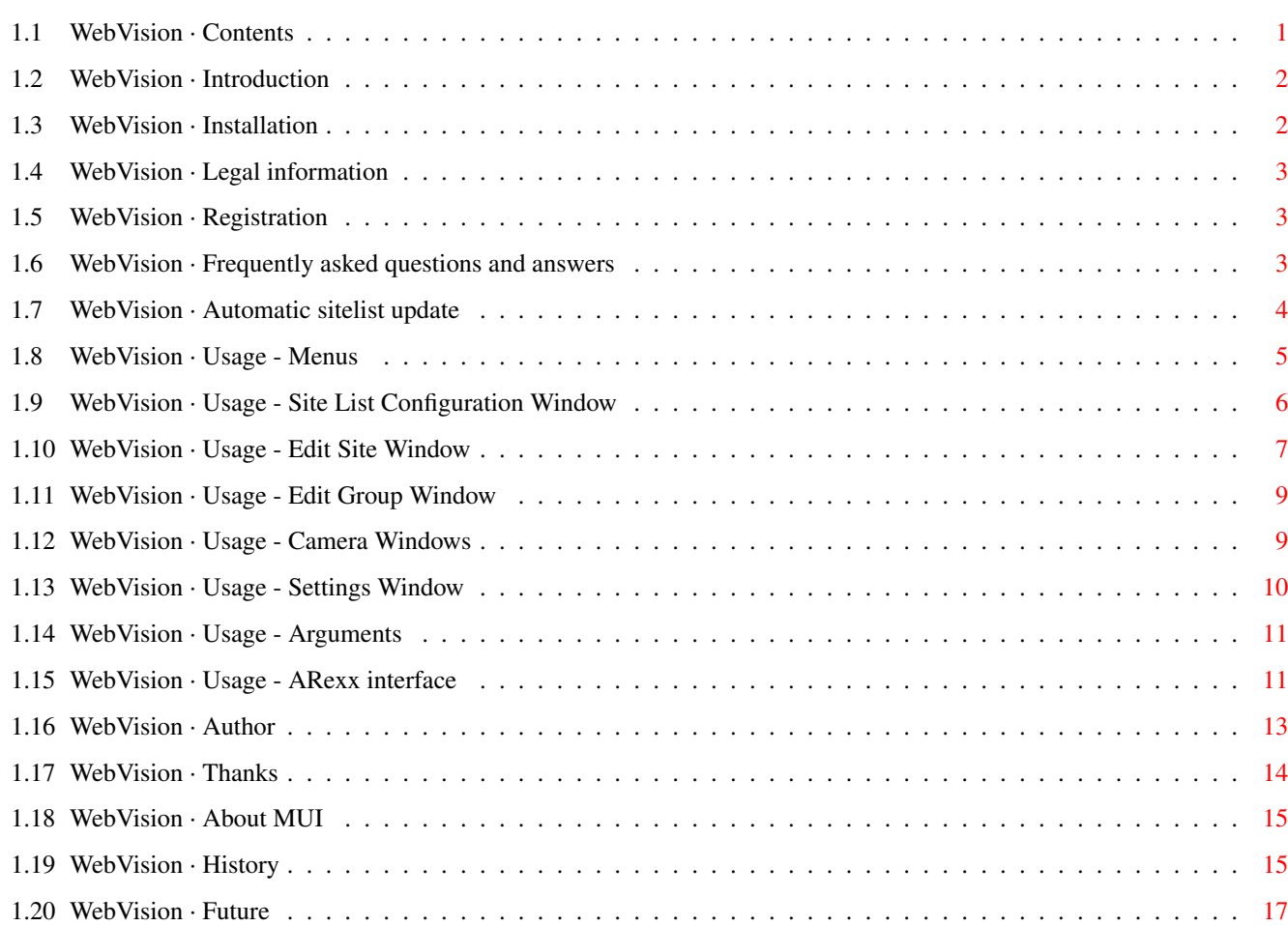

## <span id="page-3-0"></span>**Chapter 1**

## **WebVision**

## <span id="page-3-1"></span>**1.1 WebVision · Contents**

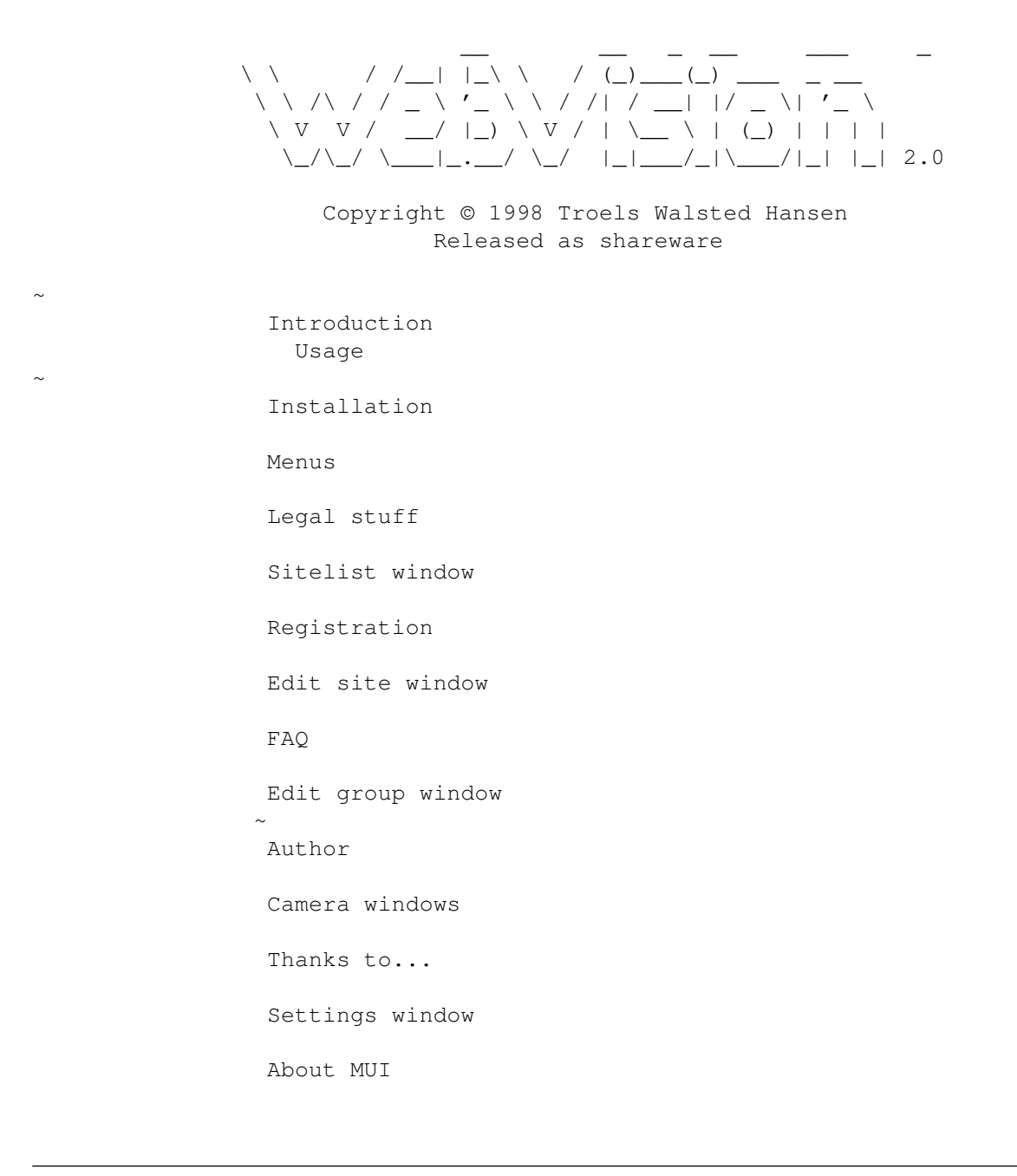

Arguments

History

ARexx interface

Future

## <span id="page-4-0"></span>**1.2 WebVision · Introduction**

#### Introduction

WebVision is a viewer program for a fairly recent phenomenon on the World Wide Web - web cameras. Web cameras are recorded images published on the web and updated at regular intervals. They may show everything from a TV channel or somebody's living room to the weather in a city in northern Norway.

You can view these images with a regular webbrowser, you can even have it update the page at regular intervals, but WebVision offers a more specialized and optimized approach. Web camera sites are configured in a special window and viewing one opens a dedicated window, which is sized exactly to fit the camera image. Update delay, save directory and other parameters are easily configured individually for each camera.

Requirements

- ·~AmigaOS 3.0 or higher.
- ·~A JPEG datatype like akJFIF or Prodev-JFIF.
- ·~MUI 3.8 or higher.
- ·~An AmiTCP compatible TCP/IP stack (like AmiTCP, Miami or TermiteTCP).

Features

- · Highly multithreaded operation, busypointers are practically banned and all operations can be aborted.
- · Many advanced configuration possibilities.
- · Extremely flexible autosave function for saving camimages.
- · Update the hierachical list of camsites
	- automatically

over the Internet.

- · Carefully designed MUI GUI.
- · Supports CyberGraphX Video Layers for 16 bit images on 8 bit screens.
- · Supports many advanced HTTP features such as HTTP proxy (with authorization), streaming webcams, Basic authorization, downloading only updated images, etc.

## <span id="page-4-1"></span>**1.3 WebVision · Installation**

Installation Simply doubleclick the supplied "Install WebVision" icon to start the installation process.

#### <span id="page-5-0"></span>**1.4 WebVision · Legal information**

Legal information WebVision is Copyright © 1998 Ultima Thule Software.

WebVision is shareware, with an evaluation period of 30 days. This means you are allowed to distribute WebVision freely, and if you use it for more than 30 days, you are obliged to register

You are not allowed to modify any of the included files. The author of WebVision assumes no responsibility for what this program might do, you are using it at your own risk. However, WebVision has of course been tested quite thoroughly and should not cause any problems.

#### <span id="page-5-1"></span>**1.5 WebVision · Registration**

.

Shareware registration You are allowed to use WebVision for evaluation purposes for 30 days. If you want to use it after that you are kindly asked to register.

There are three different registration sites available. John S. Burger handles US and Canadian registrations, Neil Bothwick handles UK registrations, and all the rest are handled by the author.

By far the easiest and fastest method to register is to use RegNet. Simply point your webbrowser to http://www.reg.net/product.asp?ID=2825 and fill in the form. You will need a creditcard to use this form of registration.

To register without a creditcard, find the registration form applicable to your part of the world, fill it out and send it together with payment. Your keyfile will be emailed in return within days after payment has been received.

The following registration forms should be available in the Register directory: Register.Europe, Register.France, Register.RegNet, Register.United\_Kingdom, Register.USA\_Canada and Register.World.

If you have any questions concerning registration, don't hesitate to get in touch. The email address is webvision@thule.no or troels@stud.cs.uit.no.

#### <span id="page-5-2"></span>**1.6 WebVision · Frequently asked questions and answers**

Frequently asked questions and answers

Cam pictures are downloaded, but not displayed. This is almost certainly a problem with your datatypes. I recommend using one of the following three jpeg datatypes from aminet:

· util/dtype/akJFIF-dt.lha

· util/dtype/JFIFdt44.lha

· util/dtype/ProDev\_jfifdt.lha

Other jpeg datatypes are buggy and contain obsolete jpeg code. For example the tower jpeg datatype distributed with the CyberGraphX V43 picture.datatype doesn't handle progressive jpegs, and many webcam jpegs are progressive.

I use the akJFIF datatype and the pictures are completely black. akJFIF is configured for HAM output. Start Prefs/akJFIFPrefs and change this to Floyd-Steinberg or Ordered dithering.

Picture display is slow. On my setup, with CyberGraphX 3 on 060/CV64 hardware, the CyberGraphX V43 picture.datatype and akJFIF is the fastest combination I have found.

CyberGraphX Video Layers doesn't work. First of all, note that CyberGraphX only supports one video layer on the screen at the time. WebVision will automatically fall back to normal mode if it can't create the video layer. Secondly, this feature was added "blindly", i.e. I don't have a Picasso IV or CyberVision64/3D board to test it with myself, therefore it may contain bugs.

I use a proxy, and the picture is reloaded every time, even though it hasn't changed. This happens because your proxy strips the If-Modified-Since header that WebVision sends. There's nothing I can do about it.

This webcam doesn't work! Webcams are flimsy creatures, disappearing and reappearing. If the URL has changed, do tell me about it.

Where can I find more webcams? On the world wide web. Here's a couple of starting points:

http://www.spy-cams.com http://www.yahoo.com/Computers\_and\_Internet/Internet/Entertainment/ ←- Interesting\_Devices\_Connected\_to\_the\_Net/Spy\_Cameras/

#### <span id="page-6-0"></span>**1.7 WebVision · Automatic sitelist update**

Automatic sitelist update This is a new feature in WebVision 2.0, and it is only available to registered users.

The purpose of it is to allow easy sharing of webcam sites among users of WebVision. When you activate it, either by clicking on the button in the aboutwindow or by slecting the "Sites/Update camsites..." menuitem, WebVision will contact a central server run by Ultima Thule Software. The client and the server will work out which sites one has and the other doesn't have, and exchange the missing ones.

Sites that you submit must be verified by me before they are made available to other users. Also, if you submit a site and I decide it isn't appropriate, or I move it to a different group, it will be deleted from your sitelist. Basically, the two databases are mirrored exactly, to allow me to

remove broken sites, etc.

Note that the site exchange is restricted to sites in the group called "Automatically updated" ONLY. This means that to keep some sites private, you simply add them in a group called "Private sites" for example.

Not all site attributes are sent to the server. Some are considered local, and not exchanged. These are "Show on start", "Don't display images", HTTP username and password and all autosave settings.

Please don't expect me to find hundreds of exciting webcams and add them to the database. The whole point of this feature is to allow active users to submit new sites to a central database for distribution to everyone. Time will tell how well it works. :)

When you submit new sites, please try to make the information as complete and correct as possible, including placing the site in an appropriate branch of the grouptree, that will ease my job considerably. Thank you.

#### <span id="page-7-0"></span>**1.8 WebVision · Usage - Menus**

Usage  $-$  The menus Most menus are shared between all windows of the program, these are described below. The menus that are local to one specific window are described together with the window in the documentation. Project About... Open the Aboutwindow with some information about WebVision. Hint: don't be too impatient when viewing the aboutwindow. :) About MUI... Open the MUI aboutwindow. Get WebVision update... Contact the update server and see if a new version is available. If there is one, you will be able to download the archive(s) to anywhere you want. Hide Hide WebVision's userinterface. You can use the MUI settings to configure whether WebVision should open an icon on the Workbench or be completely hidden. Quit Quit WebVision. Settings Use proxy Turn on or off HTTP proxy. Configure the proxy server in the settings. CGX VideoLayer Turn on or off CyberGraphX video layers. WebVision... Open the WebVision Settings Window

.

MUI... Open the **MITT** Settingswindow. Here you can configure most aspects of the WebVision userinterface. Window Open sitelist window Useful to get the back the sitelist window if you close it. Another way is to start WebVision again, or show it from Exchange. Close all cam windows Close all open camera windows. Snapshot window Snapshot the size and position of the active window. Unsnapshot window Forget the size and position of the active window.

#### <span id="page-8-0"></span>**1.9 WebVision · Usage - Site List Configuration Window**

Usage - Site List Configuration Window This window is where you manage the list of web cameras. The window can be closed without WebVision quitting, WebVision won't quit until the last window is closed. If you use WebVision to view a fixed set of web cameras, you can configure this window to stay closed at startup. Camera sites can be sorted by dragging and dropping them in the list. Doubleclicking a site views it. A popup menu is available, giving the same options as the buttons, and a couple of extra ones. When this window is active, an additional menu is available, with the following items.  $S$ ites Sort Sort the sites in the selected group alphabetically by name. Clear Clear the whole list of sites. Load... Open a filerequester to select filename of a sitefile to load. The current list of sites will be lost. Insert... Same operation as Load... except the current sites are kept. The loaded sites will be inserted in the selected group.

Save Save the sitelist under the name of the last loaded/saved sitefile. Save as... Save the sitelist to a filename picked in a filerequester. Update camsites... This will update your local sitelist with the contents of a central server run by Ultima Thule Software. Please read the detailed description of this feature here . Import from WebCam... Select the filename of a sitefile saved by WebCam. You may get a requester asking you to specify which version of WebCam was used to save the file. This is not a fault of WebVision, but rather of WebCam because it changed sitefile format, and didn't use a cleanly extendible format.

### The imported sites will be inserted in the selected group.

#### <span id="page-9-0"></span>**1.10 WebVision · Usage - Edit Site Window**

Usage - Edit Site Window This window opens when you create a new site in the Site List Window, or edit an existing one. Changes are not commited until you press the Ok button. When you do commit the changes, they will be reflected immediatedly by the assosiated cam window if it is open.

Basic options The "Name", "Comment", "Homepage URL" and "Image URL" string gadgets should be pretty self explaining.

Auto update makes determines how often WebVision will request a new image from the server. Selecting "Periodic" lets you configure the number of seconds between each request, "Continous" means it will send a new request as soon as the previous one is done. Disabled should be used for streaming webcams, there's no need to send new requests there, the data is sent continously automatically.

The "Show on start" checkmark makes the camera open when you start WebVision.

"Don't display images" is useful if you just want to save the images for later viewing.

The "Adult content" checkmark is there to allow other users to filter out such sites when they use the automatic camsite update service.

#### Advanced HTTP

Changing the Referer HTTP header can be used to convince some sites that you are viewing the webcam as part of a HTML page on their site, instead of in WebVision. When set to normal, it just sends the URL of the image itself.

"User headers" is for really advanced users who want to send custom headers

to the site, possibly to gain access. Each header line should be seperated by \r\n. "Username" and "Password" are sent in the Authorization HTTP header if they are filled out. Autosave Enabling autosave allows you to save all the images with a unique name, formatted any way you like it. For novice users, simple click the "Enable" checkmark and set the directory to where you want the images saved. The directory doesn't have to exist, WebVision will create it for you. Advanced users will probably want to customize the format of the directory and the filename. Some examples are provided here to give you the general idea first. Imagine that a webcam is configured with name "ExampleCam", Image URL "http://www.webcam.com/path/pic.jpg", directory "RAM:" and filename format "&n-%H.%M.%S.&x" (the default). This will result in filenames like the following: RAM:ExampleCam-10.31.42.jpg RAM:ExampleCam-10.32.35.jpg RAM:ExampleCam-10.35.10.jpg etc. Another example, same Image URL, but directory set to "CamImages:%Y.%m.%d" and filename set to "%H.%M.%S-&F.&x". This gives you these names: CamImages:1998.12.13/10.31.42-pic.jpg CamImages:1998.12.13/10.32.35-pic.jpg CamImages:1998.12.13/10.35.10-pic.jpg etc. Here is the complete list of time and date codes supported. Note that some of these doesn't make sense for WebVision because they include characters illegal in filenames. %a - abbreviated weekday name %A - weekday name %b - abbreviated month name %B - month name %c - same as "%a %b %d %H:%M:%S %Y" %C - same as "%a %b %e %T %Z %Y" %d - day number with leading 0s  $$D - same as "m/8d/8y"$ %e - day number with leading spaces %h - abbreviated month name %H - hour using 24-hour style with leading 0s %I - hour using 12-hour style with leading 0s %j - julian date %m - month number with leading 0s %M - the number of minutes with leading 0s %n - insert a linefeed %p - AM or PM strings %q - hour using 24-hour style

%Q - hour using 12-hour style %r - same as "%I:%M:%S %p" %R - same as "%H:%M" %S - number of seconds with leadings 0s %t - insert a tab character %T - same as "%H:%M:%S" %U - week number, taking Sunday as first day of week %w - weekday number %W - week number, taking Monday as first day of week %x - same as "%m/%d/%y" %X - same as "%H:%M:%S" %y - year using two digits with leading 0s %Y - year using four digits with leading 0s

The following formatting codes are the ones provided internally by WebVision. They all relate to the attributes of the camsite. To explain how the URL is split up, example parsing for the "http://www.webcam.com/path/pic.jpg" URL is displayed in parentheses.

 $\delta n$  - name  $\&c -$  comment &h - complete homepage url &i - complete image url &s - server ("www.webcam.com") &p - port ("80") &a - filename with complete path ("/path/pic.jpg") &f - filename only with extension ("pic.jpg") &F - filename only without extension ("pic") &x - filename extension ("jpg") &e - enumeration (see below)

The last one is a special formatting code. It allows you to make filenames like "pic.0000", "pic.0001", etc. When saving the first picture, WebVision will scan the save directory for the highest numbered file and continue enumeration from there. It may only appear once, and only in the filename string. All other formatting codes can be used for both directory, filename and comment strings.

#### <span id="page-11-0"></span>**1.11 WebVision · Usage - Edit Group Window**

Usage - Edit Group Window This window opens when you create a new group in the Site List Window, or edit an existing one. Changes are not commited until you press the Ok button.

Hopefully operating this window should be selfexplaining. :)

#### <span id="page-11-1"></span>**1.12 WebVision · Usage - Camera Windows**

Usage - Camera Windows You can have any number of these windows open, they each display a camera. The window will automatically resize to fit the size of the camera image.

Status information and error messages will be displayed in the window titlebar. The name of the camera is displayed in the screen titlebar. When this window is active, an additional menu is available, with the following items. Site Save image as... Open a filerequester to select the filename to save the currently displayed camera image to. Update Update the camera image and reset the autoupdate timer. Force update Force an update the camera image. This aborts any update in progress and sends HTTP headers to indicate that a new copy of the image is desired no matter how old it is. Send Image URL to... Send the URL of the cam image to browser, new browser window or clipboard. Send Homepage URL to... Same as above, for the homepage URL. Don't display images Turn on or off the display of images. Use this if you just want to save the images for later viewing. Autosace images This item is only available if you have configured a save directory and filename for the webcam. It lets you quickly switch on and off the saving of images. Edit... Open the Edit Site window for this site.

## <span id="page-12-0"></span>**1.13 WebVision · Usage - Settings Window**

Usage - Settings Window This window allows you to edit the global settings of WebVision. Settings will be saved to a file called WebVision.settings in ENV: and ENVARC:.

Paths The "Temporary directory" is where images are stored before and while they are displayed. If you are short on memory, change the default "T:" to a directory on disk.

Miscellaneous The "Keep sitelist window hidden on startup" option is useful if you use WebVision to view a fixed set of sites, and don't want the sitelist window to open. You can always open the sitelist window from the menus in the cam

windows if you need it. WebVision will force the sitelist window open if no cams are configured to open on startup.

"Use CyberGraphX Video Layers" is available for Picasso IV and CyberVision 64/3D users, it allows displaying a camera image in 16 bits of color on an 8 bit screen. Unfortunately only one such video layer is allowed, so WebVision will fall back to the old fashioned color mapped display if it fails to create the video layer.

Setting a socket timeout can be useful if you have problems with connections stalling and blocking saving of new images.

HTTP Proxy The HTTP proxy configuration supports username and password. These are sent in the Proxy-Authorization HTTP header.

Auto update Enabling "Filter out sites containing adult material" will shield you from getting sites which are known to contain adult material from the camsite update server. There may still be cases where a webcam displays such material without being flagged as such in the database, I can in no way take responsibility for this.

For convenience, you can configure WebVision to log in to the update server on startup and check for either new versions and/or update the list of sites.

#### <span id="page-13-0"></span>**1.14 WebVision · Usage - Arguments**

Shell startup When starting from a shell, arguments are handled through the AmigaDOS ReadArgs interface. Hopefully this should be familiar, if not, check your AmigaDOS manual. The arguments are only provided to allow convenient display of URLs from for example webbrowsers. From version 2.0, all configuration should be done through the settings window inside WebVision.

The arguments

URL - URL of a webcam image to add to WebVision's camsite list.

DELAY/K/N - How often to refresh the image, measured in seconds. Default is 30. Specifying 0 means continous refresh, and -1 means automatic refresh is disabled.

PUBSCREEN/K - Name of a public screen WebVision should open on.

#### <span id="page-13-1"></span>**1.15 WebVision · Usage - ARexx interface**

ARexx interface WebVision can be controlled through its ARexx port. For information about how to create ARexx scripts, you should refer to the manuals that came with your computer.

In order for ARexx to work SYS:System/RexxMaster needs to be running and

ARexx needs to be turned on in the MUI configuration. The arguments for the commands works exactly like ordinary AmigaDOS command arguments with respect to the flags /A, /S, etc. For commands which returns a string in 'result' you need to execute the ARexx command 'options results' first. Remember also to have your script send its commands to the correct port. WebVision's ARexx port is called 'WebVision.1'. The following commands are available. QUIT FORCE/S Ends WebVision. HIDE Hides (iconifies) WebVision. SHOW Shows (pops up) an iconified WebVision. INFO ITEM/A According to the given parameter the result string is filled with the following contents: - "title" Title of the WebVision - "author" Author of the WebVision - "copyright" Copyright message - "description" Short description - "version" Version string - "base" Name of the ARexx port - "screen" Name of the public screen HELP FILE/A A list of all ARexx commands available in WebVision is written into the given file. INSERTSITE NAME/A,COMMENT/K,HOMEPAGEURL/K,IMAGEURL/A,DELAY/K/N,REFERER/K, HEADERS/K,SAVEDIR/K,SAVEFILE/K,SAVECOMMENT/K,SHOWONSTART/S,AUTOSAVE/S, NODISPLAY/S,ADULT/S,SHOWNOW/S This command is mostly meant for internal use, but it is documented in case you find a nice use for it. WebVision uses it internally when being started a second time with a camera site specified on the commandline. The newly started WebVision sends this command to the existing copy, and then quits. The command inserts a new camera site in the list of sites, and optionally shows it. The arguments are as follows: NAME/A - Name of the camera site as it will appear in the list. COMMENT/K - Comment.

HOMEPAGEURL/K - Homepage URL. IMAGEURL/A - Image URL. DELAY/K/N - Refresh delay. 0 for continous, -1 for disabled. 30 is default. REFERER/K - HTTP Referer string. HEADERS/K - User HTTP headers. SAVEDIR/K - Directory where to save camera images. SAVEFILE/K - Filename of saved camera images. SAVECOMMENT/K - Comment of saved camera images. SHOWONSTART/S - If specified, WebVision will show the camera when starting up. AUTOSAVE/S - Autosave enabled. NODISPLAY/S - Don't display images. ADULT/S - Sites displays adult material. SHOWNOW/S - If specified, WebVision will open the display the site immediatedly after inserting it into the list. Example script /\* get results  $*/$ options results /\* talk to WebVision \*/ address WebVision.1  $/*$  show which version of WebVision we are running  $*/$ 'info version' say "Running " || substr(result, 7)  $/*$  insert a way cool camera site  $*/$ 

'INSERTSITE "True beauty" COMMENT "Wow, this is one handsome chap" "http://www.cs.  $\leftrightarrow$ uit.no/~troels/graphics/troels.gif" DELAY -1 SHOWONSTART SHOWNOW'

#### <span id="page-15-0"></span>**1.16 WebVision · Author**

Author SnailMail: Troels Walsted Hansen O.L. Aunesgate 15 9009 Tromsø Norway

Email: troels@stud.cs.uit.no

WWW: http://www.cs.uit.no/~troels

IRC nick: Troels

Feel free to contact me about anything related to WebVision. If you have any problems, be sure to check the

FAQ

first, the solution may be there.

## <span id="page-16-0"></span>**1.17 WebVision · Thanks**

Thanks to...

- ·~The whole ibeta team of betatester for trying out WebVision, reporting bugs and giving many good suggestions, no matter how crazy. ;)
- ·~To Neil Bothwick for the CU Amiga mention and handling UK registrations.
- · To John S. Burger for handling US and Canada registrations.
- · Special thanks to Oliver Wagner for code contribution, WebVision support in his V webbrowser (available in V 2.95 and higher) and the Textinput.mcc class.
- · To Allan Odgaard for BetterString.mcc and Gilles Masson for NList/NListview.mcc (the last one isn't used anymore as of version 1.1).
- · To Klaus 'kmel' Melchior for his Listtree.mcc used since version 1.1.
- · To Stefan 'stuntzi' Stuntz for MUI, the reason Amiga programming is fun.
- · To Petter 'Mitchman' Nilsen, for setting up the First Virtual registration script and hosting the update server.
- ·~And a little bit of thanks to Martin 'xen' Huttenloher, for the MagicWB icons. Don't like MagicWB? Draw me some new ones, and I'll happily include them.
- · To Phil 'Aesculape' Vedovatti for the NewIcon.

WebVision uses code derived from the following program:

/\*\*\*\*\*\*\*\*\*\*\*\*\*\*\*\*\*\*\*\*\*\*\*\*\*\*\*\*\*\*\*\*\*\*\*\*\*\*\*\*\*\*\*\*\*\*\*\*\*\*\*\*\*\*\*\*\*\*\*\*\*\*\*\*\*\*\*\*\*\*\*\*\*\*\*\*\*/  $XF$ lame v1.0  $\star$ / /\*\*\*\*\*\*\*\*\*\*\*\*\*\*\*\*\*\*\*\*\*\*\*\*\*\*\*\*\*\*\*\*\*\*\*\*\*\*\*\*\*\*\*\*\*\*\*\*\*\*\*\*\*\*\*\*\*\*\*\*\*\*\*\*\*\*\*\*\*\*\*\*\*\*\*\*\*/  $\forall$  \* By:  $\qquad$   $\qquad$   $\sqrt{*}$  The Rasterman (Carsten Haitzler)  $\sqrt{*}$  $\frac{1}{\sqrt{2}}$  Copyright (C) 1996  $\frac{1}{\sqrt{2}}$ /\*\*\*\*\*\*\*\*\*\*\*\*\*\*\*\*\*\*\*\*\*\*\*\*\*\*\*\*\*\*\*\*\*\*\*\*\*\*\*\*\*\*\*\*\*\*\*\*\*\*\*\*\*\*\*\*\*\*\*\*\*\*\*\*\*\*\*\*\*\*\*\*\*\*\*\*\*/ /\* This code is Freeware. You may copy it, modify it or do with it as you  $*/$ <br>/\* please, but you may not claim copyright on any code wholly or partly \*/  $/*$  please, but you may not claim copyright on any code wholly or partly /\* based on this code. I accept no responisbility for any consequences of  $*/$  $/*$  using this code, be they proper or otherwise.  $*/$ 

/\*\*\*\*\*\*\*\*\*\*\*\*\*\*\*\*\*\*\*\*\*\*\*\*\*\*\*\*\*\*\*\*\*\*\*\*\*\*\*\*\*\*\*\*\*\*\*\*\*\*\*\*\*\*\*\*\*\*\*\*\*\*\*\*\*\*\*\*\*\*\*\*\*\*\*\*\*/ /\* Okay, now all the legal mumbo-jumbo is out of the way, I will just say  $*/$  $/*$  this: enjoy this program, do with it as you please and watch out for more  $*/$  $/*$  code releases from The Rasterman running under X... the only way to code.  $*/$ /\*\*\*\*\*\*\*\*\*\*\*\*\*\*\*\*\*\*\*\*\*\*\*\*\*\*\*\*\*\*\*\*\*\*\*\*\*\*\*\*\*\*\*\*\*\*\*\*\*\*\*\*\*\*\*\*\*\*\*\*\*\*\*\*\*\*\*\*\*\*\*\*\*\*\*\*\*/

## <span id="page-17-0"></span>**1.18 WebVision · About MUI**

This application uses

MUI - MagicUserInterface

(c) Copyright 1993-98 by Stefan Stuntz

MUI is a system to generate and maintain graphical user interfaces. With the aid of a preferences program, the user of an application has the ability to customize the outfit according to his personal taste.

MUI is distributed as shareware. To obtain a complete package containing lots of examples and more information about registration please look for a file called "muiXXusr.lha" (XX means the latest version number) on your local bulletin boards or on public domain disks.

If you want to register directly, feel free to send

DM 30.- or US\$ 20.-

to

Stefan Stuntz Eduard-Spranger-Straße 7 80935 München GERMANY

Support and online registration is available at

http://www.sasg.com/

#### <span id="page-17-1"></span>**1.19 WebVision · History**

Version history WebTV 1.0 (13.2.98) ·~First release to AmiNet. WebTV 1.1 (5.3.98) ·~Streaming/server-push video support.

· HTTP and HTTP Proxy Authorization.

- · Bugfixes (Save as... and autosaving files).
- · Easier camsite configuration, uses a listtree and changes are reflected immediatedly in open cams. No need to close and reopen windows.
- · Easier global configuration from a new settings window. No more messing around with tooltypes/arguments.
- · More webcam sites.
- · First Virtual, US and UK registration available!
- · Better reporting of errors.
- · Requires AmiTCP v3+ instead of V4+ now.
- · And much more...

#### WebVision 2.0 (15.12.98)

- · Program renamed to avoid clashing with the copyrighted brandname.
- · Norwegian registration address changed, and First Virtual registration replaced by RegNet.
- · Many minor bugfixes and optimizations.
- · Major feature: automatic site list update over the Internet from a central server. This works two ways, you can both get and submit new sites. (registered users only)
- · Added automatic program update, the program can check for and download new versions itself.
- · Redesigned Site Edit window, the update delay can now be set freely, the slider is gone. The window is divided into three pagegroups, with the advanced options hidden from the sight of new users.
- · New and changed camsite attributes: Image URL, Homepage URL, HTTP Referer, Adult content, Don't display pictures, and HTTP User headers.
- · Image autosave revised completely, much more flexible now.
- · Added popup menu to the list of camsites.
- · Added optional and configurable socket timeout.
- · Added support for CyberGraphX video overlays. Should also work for PicassoIV users running Picasso96. This allows you to view the images in 16 bits of color on an 8 bit screen.
- · Added support for my openurl.library. You can now click an URL in the about window, and send webcam URLs to your favourite browser.
- · Menus redesigned and made available from all windows. Added checkmarks to quickly toggle the most common options.
- · Most commandline arguments and all tooltypes are gone. Configuration should be done from within the program, there are too many options for commandline usage now.
- · And much more...

## <span id="page-19-0"></span>**1.20 WebVision · Future**

Planned enhancements

- · Possibly internal jpeg decoder.
- · Locale support.
- ·~Your suggestions?